## FirstView

## **Merchant User Guide**

Version 1.0

#### **Document Control**

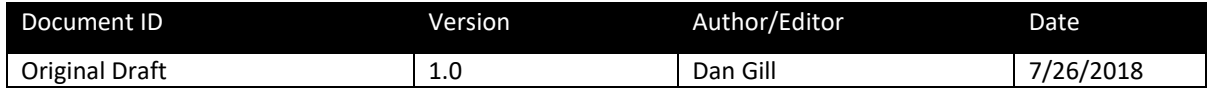

© Copyright 2018 First American Payment Systems, L.P. All rights reserved. First American Payment Systems, L.P. is a registered ISO of Fifth Third Bank, Cincinnati, OH and is a registered ISO of Wells Fargo Bank, N.A., Walnut Creek, CA

## **Table of Contents**

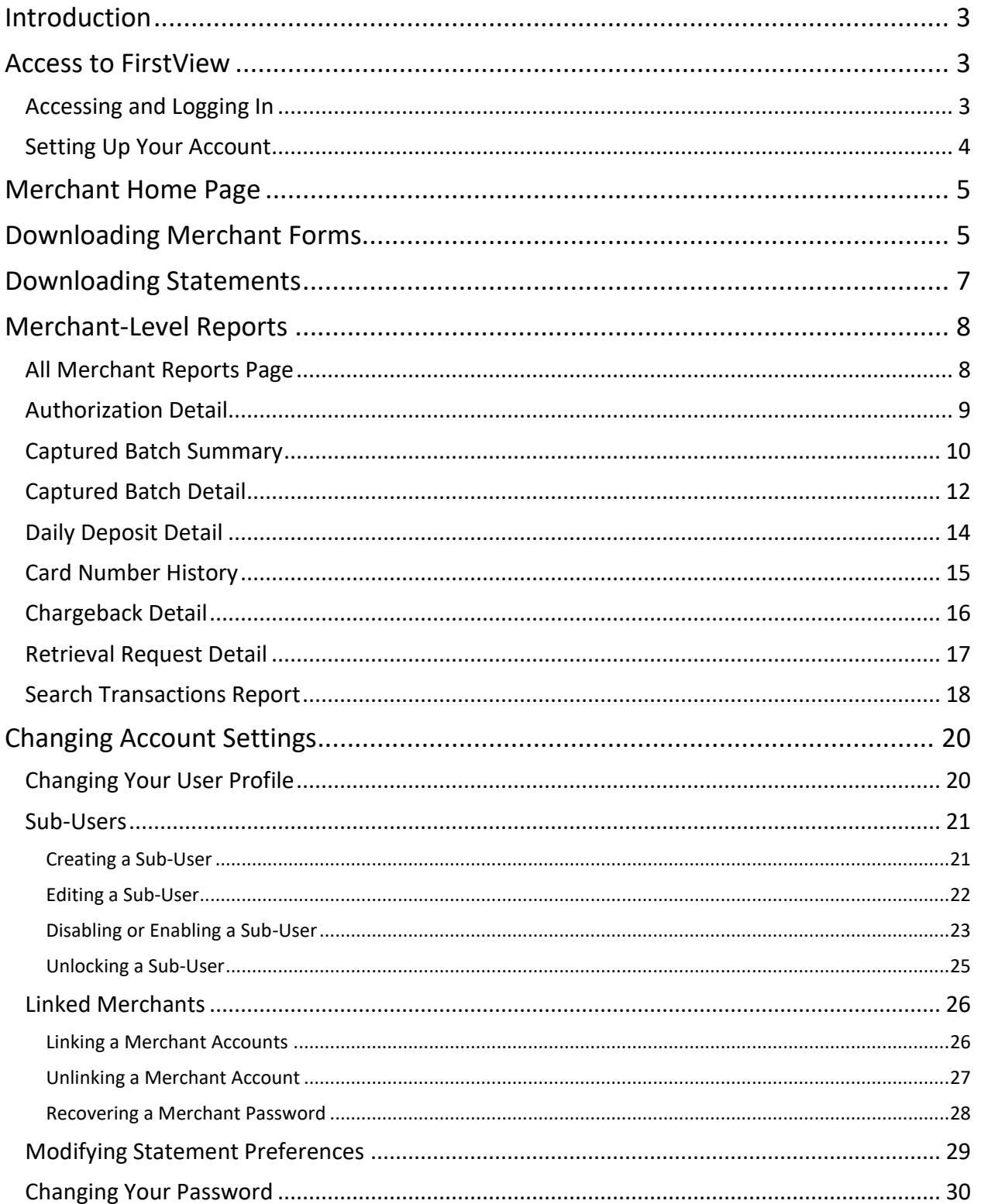

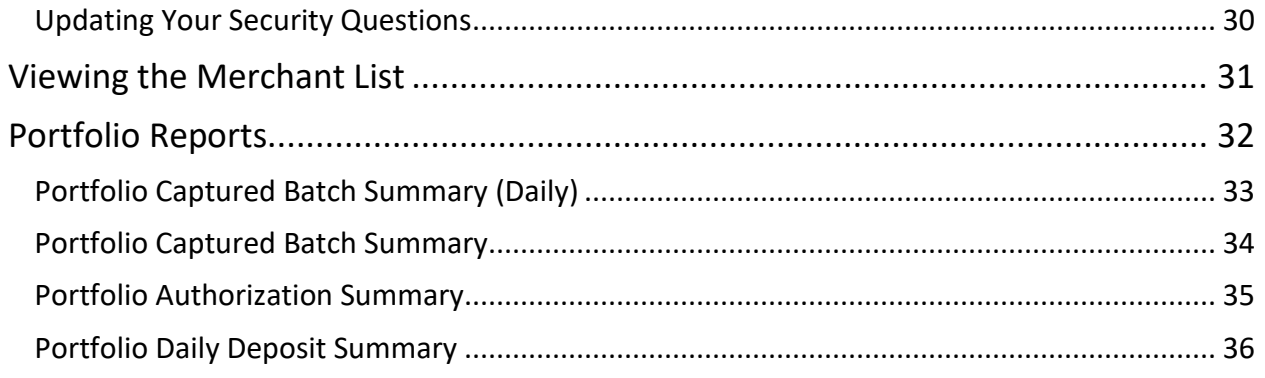

### <span id="page-4-0"></span>**Introduction**

FirstView is a powerful web-based tool that provides reports of payment transaction activity in a variety of formats.

### <span id="page-4-1"></span>Access to FirstView

Your Welcome Letter for your credit card processing account will contain the initial **User Name** and **Password** for FirstView. In the event you do not receive or cannot find your Welcome Letter, please contact your sales representative for assistance.

Your individual access for FirstView will be set at one of two levels:

- FirstView Standard
- FirstView Premium

FirstView Standard provides month-end statements, yearly 1099K forms, and home page graphs. FirstView Premium provides all of the functions of FirstView Standard plus all other reporting options shown in this document as applies to your elected merchant account services. The level you have is governed by your merchant agreement. If you have Standard and would like to upgrade to Premium, please contact your sales representative.

For the purposes of this manual, we will illustrate the Premium access view.

### <span id="page-4-2"></span>Accessing and Logging In

To access and log in to FirstView, follow these steps:

1. Open your web browser and go to [https://www.firstview.net](https://www.firstview.net/) . The FirstView Log In page opens.

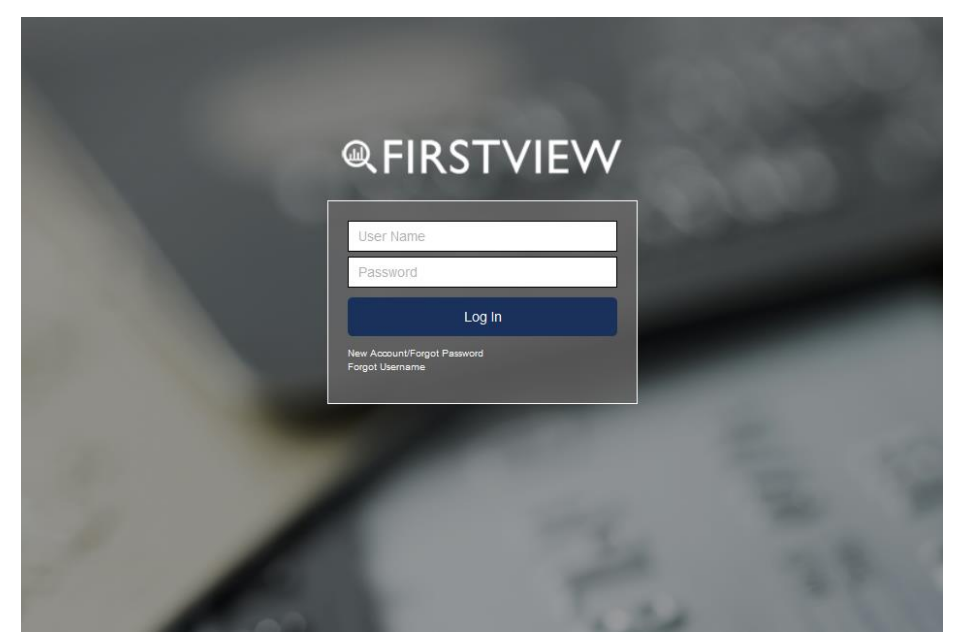

2. For your first login, your temporary **User Name** will be your 16-digit Merchant ID number as shown on your Welcome Letter, and the **Password** will be the temporary password also provided on that document, labeled as "Web Password." Enter that temporary **User Name** and **Password**, then click **Log In**.

### <span id="page-5-0"></span>Setting Up Your Account

After entering your temporary **User Name** and **Password** and clicking on **Log In**, you will see this page:

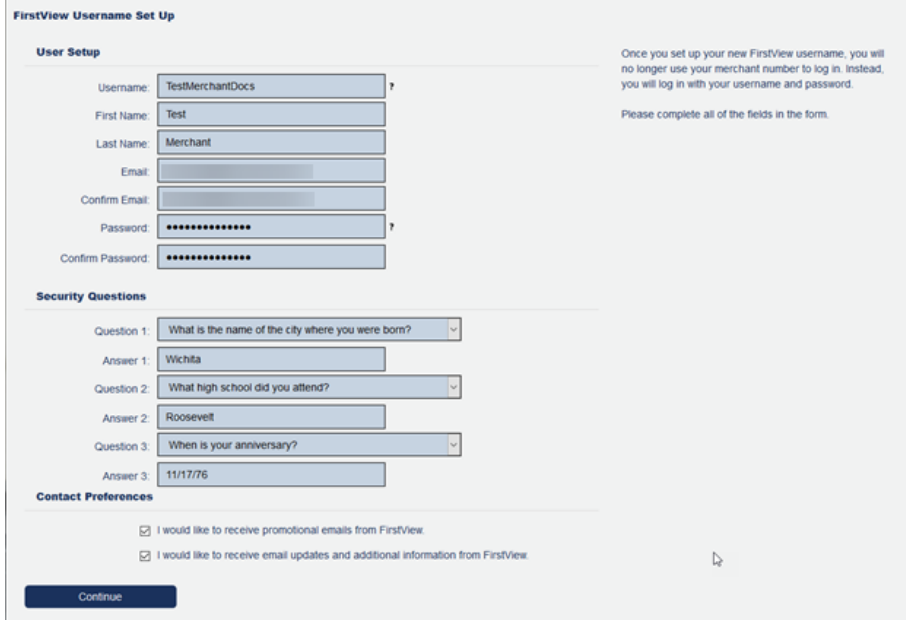

- 3. Fill in all the fields in the **User Setup** and **Security Questions** sections, and select your **Contact Preferences**.
	- a. Usernames must contain between 6 and 20 characters with no special characters and at least one letter.
	- b. Passwords must contain between 6 and 20 characters with at least one number, one uppercase letter and one lower case letter.
- 4. Click **Continue**. FirstView will redirect you to the login page where you will now login with your newly chosen Username and Password.

## <span id="page-6-0"></span>Merchant Home Page

Logged in as: Home Logout **ACTIVE MERCHANT @FIRSTVIEW** Home  $\ddot{\bullet}$ **Volume By Month** 目 **Merchant Portfolio**  $\blacksquare$ **Message** Thank you for using FirstView! **Statements** n FirstView is your online portal to review statements and with full access enabled, view<br>details on your transactions one day after processing. Use the graphs to see your sales<br>volume, and volume by card type at a glance.  $\alpha$ **Search Transactions** volume, and volume by card type at a glance.<br>For questions regarding this service, technical assistance with your terminal, billing<br>questions or to order supplies, please call the customer service number listed on y<br>monthl Reports ă Average June Sales Volume By Weekday  $\blacksquare$ **Volume By Card Type**  $\blacksquare$ er: 0.42 %  $\mathbf{on}$ 66.925 VISA MasterCard Mamex Di .<br>over

Logging in to FirstView will by default open the Merchant Home Page shown below.

The graphs in the center of this screen provide information on your payment processing activity. Clicking on a specific bar in the **Volume By Month** chart will expand the view to show the detail for that month. You can also click on a pie section in the **Volume By Card Type** chart to separate that section from the rest of the chart.

### <span id="page-6-1"></span>Downloading Merchant Forms

Using FirstView, you can download merchant forms that you can use to change details of your account, such as your legal name or address, or your bank account.

To download merchant forms, follow these steps:

1. In the left pane, click **Merchant Forms**.

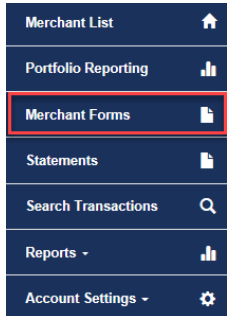

The Merchant Forms page opens.

**Merchant Forms** 

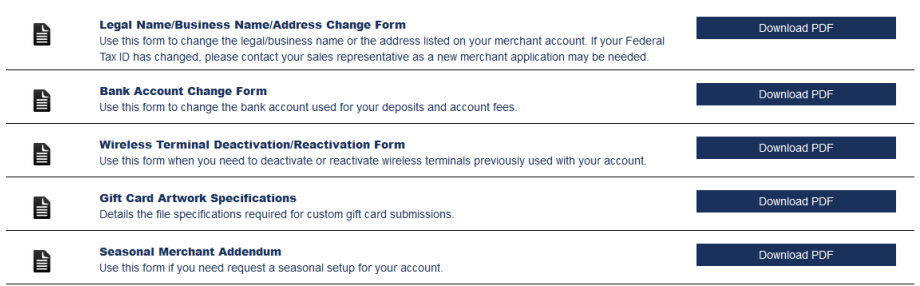

These forms can be used to request certain changes to your merchant account. (If the change you need to make is not possible with the forms listed here, please contact the Customer Service number listed on your month-end statement or your sales representative.)

2. Click **Download PDF** for the form you want to download. The desired PDF opens. The example shown below is the Legal Name/ Business Name/Address Change Form.

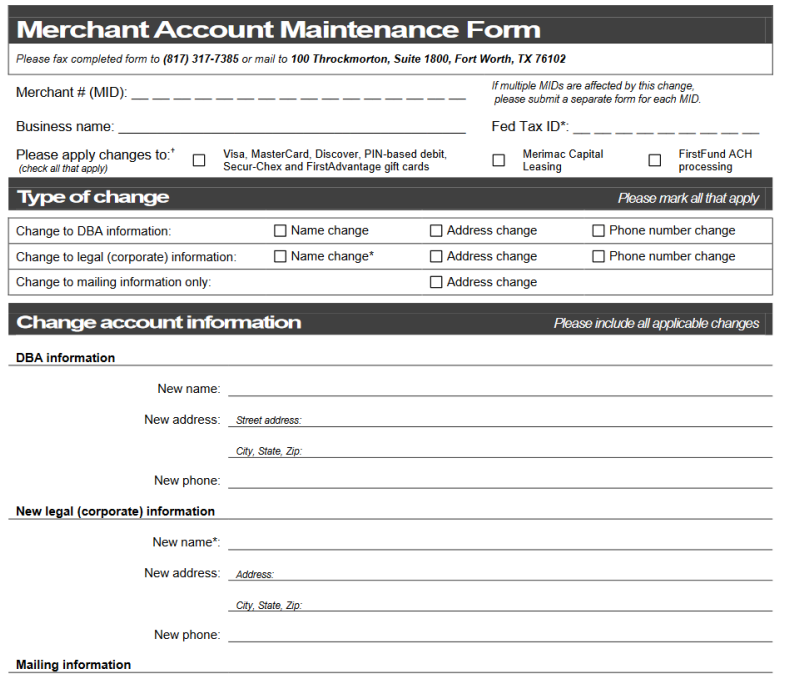

- 3. Some fields within the downloadable PDFs may contain form fields allowing you to type information into the form. However, most forms will require a signature at the bottom. Complete what you can, then print the form to finalize it.
- 4. Mail or fax the form according to the instructions at the top.

## <span id="page-8-0"></span>Downloading Statements

Using FirstView, you can download your month-end statements and 1099K forms when available.

To download statements, follow these steps:

1. Click on the **Statements** option in the left pane menu.

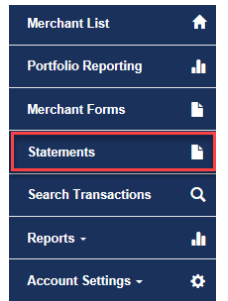

2. The Merchant Statements page opens.

#### **Merchant Statements**

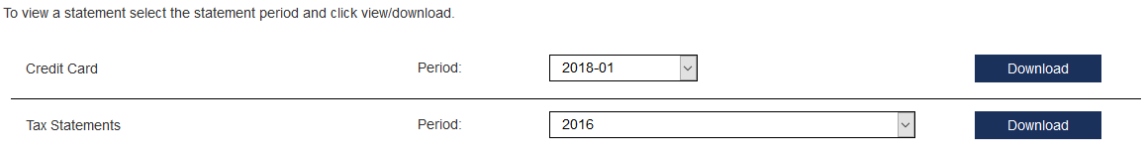

- 3. If desired, change the **Period** for either **Credit Card** or **Tax Statements**, and click **Download**.
- 4. The Opening file window opens.

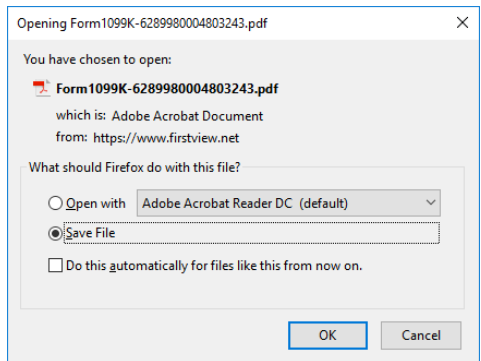

5. Select **Open with** or **Save File**, and click **OK**. The file opens or saves according to your selection.

### <span id="page-9-0"></span>Merchant-Level Reports

Using FirstView, you can run the following merchant-level reports:

- Authorization Detail
- Captured Batch Summary
- Captured Batch Detail
- Daily Deposit Detail
- Card Number History
- Chargeback Detail
- Retrieval Request Detail

A detail on each of these reports can be found in the sections below.

### <span id="page-9-1"></span>All Merchant Reports Page

Some of the merchant-level reports are accessible directly from the Reports menu in the left pane. Others require you to select **All Merchant Reports** from the Reports menu.

To open the All Merchant Reports page, follow these steps:

1. Click **Reports** in the left pane navigation menu to expand the Reports menu.

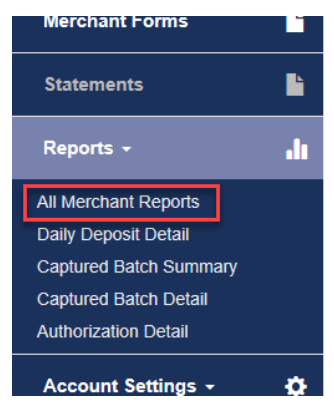

2. Click **All Merchant Reports**. The All Merchant Reports page opens.

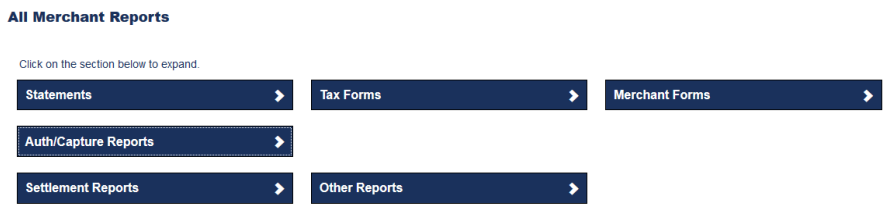

- 3. In addition to end-of-month statements, tax forms and merchant forms, the following reports can be found under the headings listed here:
	- a. Under the heading **Auth/Capture Reports**:
		- i. Authorization Detail
		- ii. Captured Batch Summary
		- iii. Captured Batch Detail

- b. Under the heading **Settlement Reports**:
	- i. Daily Deposit Detail
- c. Under the heading **Other Reports**:
	- i. Card Number History
	- ii. Chargeback Detail
	- iii. Retrieval Request Detail

### <span id="page-10-0"></span>Authorization Detail

The Authorization Detail report shows a detail of all transactions communicated via your processing terminal for the day selected. This includes all approved, declined or voided transactions, plus all communications regarding the batch (such as a batch inquiry transaction). Because daily transaction data is typically loaded to FirstView the day after processing, the Authorization Detail report will usually show transactions the day after they are authorized.

To run the Authorization Detail report, begin at the All Merchant Reports page and follow these steps:

- **Note**: To access the All Merchant Reports page, see "[All Merchant Reports Page](#page-9-1)" on page [8.](#page-9-1)
	- 1. Click the arrow next to **Auth/Capture** Reports and select **Authorization Detail**.

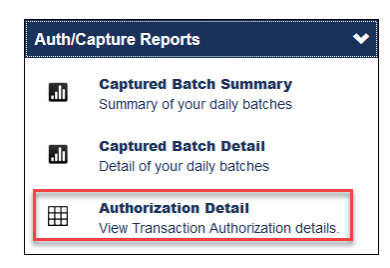

**Authorization Detail** 

The report page opens with the detail for the default dates.

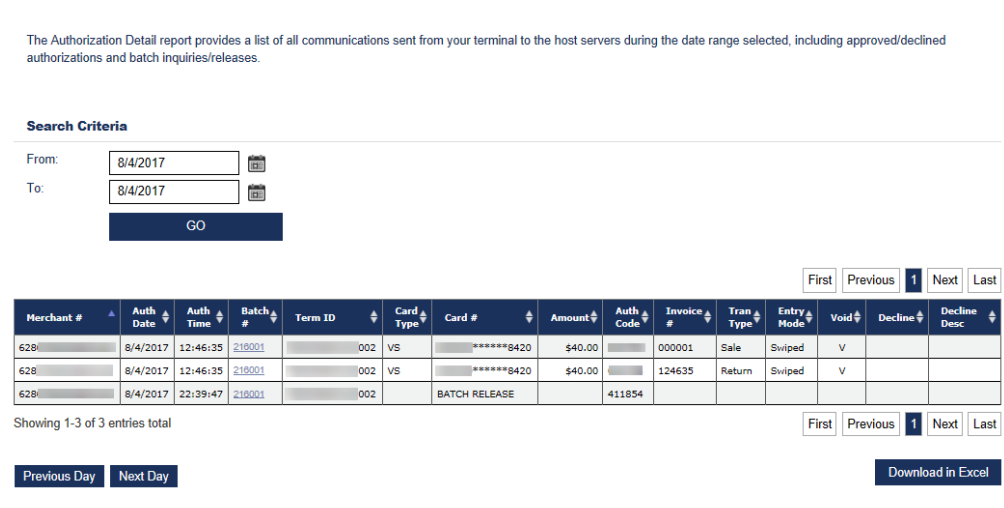

2. If desired, change the **From** and **To** dates, then click **Go** to modify the date range.

- 3. You can use the **First**, **Previous**, Page Number, **Next**, or **Last** buttons to move through the report. You can also use the **Previous Day** or **Next Day** buttons to step through reporting for other days.
- 4. To view detail for a specific batch, click a number in the **Batch #** column. The detail appears.
- 5. To download the report in Excel, click on the **Download in Excel** button at the bottom of the page and follow the instructions prompted by your computer.

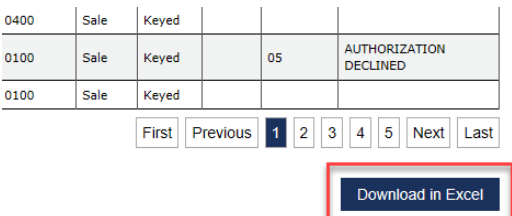

### <span id="page-11-0"></span>Captured Batch Summary

The Captured Batch Summary report shows a total of all batches submitted for settlement before the daily cut time assigned to your processing front end. Because daily batch data is typically loaded to FirstView the day after your batch has been submitted, the dates in the Captured reports will usually show the day after you closed your batch.

To run the Captured Batch Summary report, begin at the All Merchant Reports page and follow these steps.

- **Note**: To open the All Merchant Reports page, see "[All Merchant Reports Page](#page-9-1)" on page [8.](#page-9-1)
	- 1. From the All Merchant Reports page, click the arrow next to **Auth/Capture** Reports and select **Captured Batch Summary**.

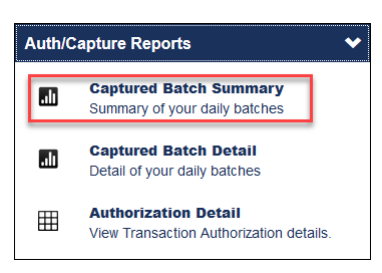

#### The report page opens.

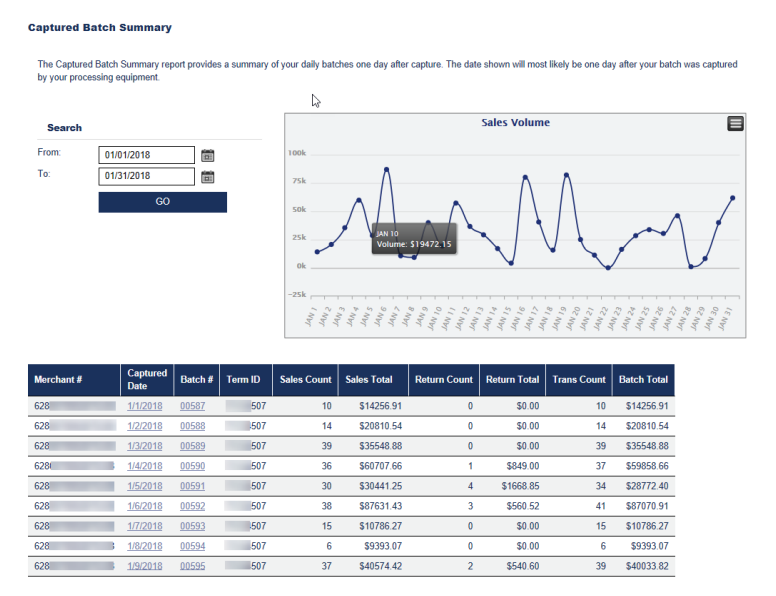

- 2. If desired, change the **From** and **To** dates, then click **Go** to see a new date range.
- 3. To see details in the Sales Volume chart, hover over a data point. The detail appears.

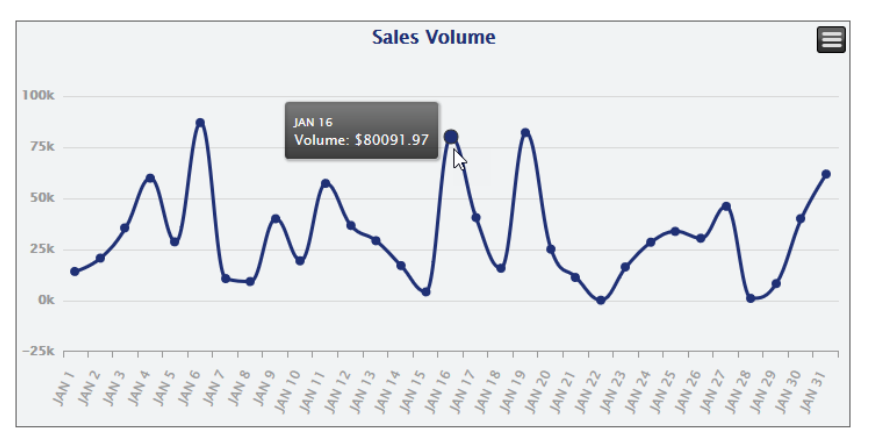

To see batch detail, click on either the **Captured Date** or **Batch #**. The detail for that date/batch appears.

![](_page_12_Picture_180.jpeg)

4. To download the report in Excel, click on the **Download in Excel** button at the bottom of the page and follow the instructions prompted by your computer.

![](_page_13_Picture_0.jpeg)

### <span id="page-13-0"></span>Captured Batch Detail

The Captured Batch Detail report shows all transactions batched before the daily cut time assigned to your processing front end. Because daily batch data is typically loaded to FirstView the day after your batch has been submitted, the dates in the Captured reports will usually show the day after you closed your batch.

To run the Captured Batch Detail report, begin at the All Merchant Reports page and follow these steps:

**Note**: To open the All Merchant Reports page, see "[All Merchant Reports Page](#page-9-1)" on page [8.](#page-9-1)

1. Click the arrow next to **Auth/Capture** Reports and select **Captured Batch Detail**.

![](_page_13_Picture_81.jpeg)

The report page opens.

![](_page_13_Figure_8.jpeg)

Previous Day Next Day

![](_page_13_Picture_82.jpeg)

2. To see details in the Sales Volume chart, hover over a data point. The detail appears.

![](_page_14_Figure_2.jpeg)

The report detail is at the bottom of the page.

Previous Day Next Day

![](_page_14_Picture_128.jpeg)

- 3. You can use the **Show entries** field and the **First**, **Previous**, Page Number, **Next**, or **Last** buttons to move through the report. You can also use the **Previous Day** or **Next Day** buttons to move through reporting for other days.
- 4. To view the Authorization Detail, click a date in the **Auth Date** column. The Authorization Detail report opens.
- 5. To view the Batch Detail, click a number in the **Batch Number** column. The Captured Batch Detail report opens.
- 6. To view the Captured Batch Detail by Card Type report, click the card type in the **Type** column. The Capture Batch Detail report opens.
- 7. To download the report in Excel, click on the **Download in Excel** button at the bottom of the page and follow the instructions prompted by your computer.

### <span id="page-15-0"></span>Daily Deposit Detail

To run the Daily Deposit Detail, begin at the All Merchant Reports page, follow these steps:

- **Note**: To open the All Merchant Reports page, see "[All Merchant Reports Page](#page-9-1)" on page [8.](#page-9-1)
	- 1. Click the arrow next to Settlement Reports and select **Daily Deposit Detail**.

![](_page_15_Picture_95.jpeg)

#### The report page opens.

![](_page_15_Picture_96.jpeg)

- 2. If desired, change the **From** and **To** dates, then click **Go** to modify the date range.
- 3. You can use the first, previous, page number, next, or last icons ( $\leq$  1 >  $\geq$ ) to move through the report.
- 4. To download the report in Excel, click on the **Download in Excel** button at the bottom of the page and follow the instructions prompted by your computer.

### <span id="page-16-0"></span>Card Number History

To run the Card Number History, begin at the All Merchant Reports and follow these steps:

- **Note**: To open the All Merchant Reports page, see "[All Merchant Reports Page](#page-9-1)" on page [8.](#page-9-1)
	- 1. Click the arrow next to Other Reports and select **Card Number History**.

![](_page_16_Picture_93.jpeg)

#### The report page opens.

#### **Card Number History**

Search by card number (last 4) to view detail on auths, captures and settles associated with that number for the MID/hierarchy during the time range selected.

#### **Search Criteria**

![](_page_16_Picture_94.jpeg)

- 2. If desired, change the **From** and **To** dates.
- 3. Enter the last four digits of the card in the **Card # (Last 4)** field and click **Search**. The report populates in the bottom of the screen.

![](_page_16_Picture_95.jpeg)

![](_page_16_Picture_14.jpeg)

Download in Excel

- 4. Line items labeled as **AUTH** denote communication attempts to authorize payment via the card searched. Line items labeled as **CAPTURED** denote previous authorizations submitted for payment via a captured batch. Line items labeled as **SETTLED** denote captured transactions that were paid to you via the settlement system associated with FirstView. (If your American Express or Discover transactions are settled to you directly by those card brands, you will not see a **SETTLED** record for those transactions in this report.)
- 5. You can use the **Show entries** field and the **First**, **Previous**, Page Number, **Next**, or **Last** buttons to move through the report. You can also use the **Previous Day** or **Next Day** buttons to step through reporting for other days.
- 6. To download the report in Excel, click on the **Download in Excel** button at the bottom of the page and follow the instructions prompted by your computer.

### <span id="page-17-0"></span>Chargeback Detail

A chargeback is a transaction that has been disputed by the cardholder.

To run the Chargeback Detail, begin at the All Merchant Reports and follow these steps:

- **Note**: To open the All Merchant Reports page, see "[All Merchant Reports Page](#page-9-1)" on page [8.](#page-9-1)
	- 1. Click the arrow next to Other Reports and select **Chargeback Detail**.

![](_page_17_Picture_159.jpeg)

#### The report page opens.

**Chargeback Report** 

![](_page_17_Picture_160.jpeg)

- 2. Select **Incoming Chargeback Dates** or **Original Transaction Dates**.
- 3. If desired, change the **From** and **To** dates.

4. Click **Go**. The report data appears in the bottom of the page.

![](_page_18_Picture_107.jpeg)

5. You can use the **Show entries** field, or the first, previous, page number, next, or last icons  $\left(\frac{1}{\sqrt{1}}\right)$  to move through the report.

### <span id="page-18-0"></span>Retrieval Request Detail

A Retrieval Request is a request from a card holder to see a copy of the transaction receipt.

To run the Retrieval Request Detail, begin at the All Merchant Reports and follow these steps:

- **Note**: To open the All Merchant Reports page, see "[All Merchant Reports Page](#page-9-1)" on page [8.](#page-9-1)
	- 1. Click the arrow next to Other Reports and select **Retrieval Request Detail**.

![](_page_18_Picture_108.jpeg)

The report page opens.

**Retrieval Report** 

![](_page_18_Picture_109.jpeg)

- 2. Select **Incoming Retrieval Dates, Retrieval Expiration Dates,** or **Original Transaction Dates**.
- 3. If desired, change the **From** and **To** dates.

4. Click **Go**. The report data appears in the bottom of the page.

![](_page_19_Picture_123.jpeg)

- 5. You can use the **Show entries** field, or the first, previous, page number, next, or last icons  $\left( \frac{1}{2} \times \frac{1}{2} \times \$
- 6. To download the report in Excel, click on the **Download in Excel** button at the bottom of the page and follow the instructions prompted by your computer.

### <span id="page-19-0"></span>Search Transactions Report

The Search Transactions report allows you to search all transactions (that have been authorized, captured or settled at least one day prior) in your merchant portfolio in one report.

To run the Search Transactions report, follow these steps:

1. Click on the **Search Transactions** option in your left pane navigation menu.

![](_page_19_Picture_9.jpeg)

The Search Transactions page opens.

![](_page_19_Picture_124.jpeg)

2. Options in the Search Criteria section will default to show Authorizations (similar to the Authorization Detail report seen earlier in this manual) with the previous week as the default **From Date** and **To Date** options. Transactions can also be searched by Capture and Settle date, or can include transactions from all of these reports.

3. Click on **Additional Search Criteria** to expand your search options.

![](_page_20_Picture_140.jpeg)

- 4. In the **Additional Search Criteria** section, you are given the following options, which can be used individually or in any combination. If no search criteria are entered in this section, your search will automatically include all transactions that fall within the options selected in the Search Criteria section.
	- a. You can limit your search by **Credit Card Type** (if no options are selected here, the search will return all types).
	- b. You can limit your search to only show transactions between an **Amount Min** and/or **Amount Max.**
	- c. You can search for a transaction run on a specific card by using the **Credit Card First Six**, **Credit Card Last Four**, **Authorization Code** or Invoice Number fields.
	- d. You can search for transactions by a specific merchant under your merchant portfolio by using the **Merchant Name** and **Merchant Number** fields. If you have already selected an Active Merchant (seen in the top left-hand corner of your screen), these fields will be automatically filled with that merchant information, but can be cleared out in order to run the report for your entire portfolio.
	- e. You can limit your search to show transactions in a specific batch or run on a specific terminal ID by utilizing the **Batch Number** and **Terminal ID** fields.
- 5. After all appropriate search criteria are entered, click **Submit** to request the report.

![](_page_20_Picture_141.jpeg)

6. The report results can be exported into Excel as needed.

## <span id="page-21-0"></span>Changing Account Settings

You can use the Account Settings menu to do the following:

- Change your user profile
- Create and manage sub-users
- Manage linked merchants
- Recover your merchant password
- Manage statement preferences
- Change your password
- Change your security questions

### <span id="page-21-1"></span>Changing Your User Profile

To change your user profile, follow these steps:

1. In the left pane, click **Account Settings**, then select **User Profile**.

![](_page_21_Picture_92.jpeg)

#### The User Profile page opens.

![](_page_21_Picture_93.jpeg)

2. Make the desired changes and click **Save**.

### <span id="page-22-0"></span>Sub-Users

If you are a primary FirstView user, you can create and manage sub-users, who have differing access to your FirstView merchant information.

#### <span id="page-22-1"></span>**Creating a Sub-User**

To create a sub-user, follow these steps:

1. In the left pane, click **Account Settings**, then select Sub-Users.

![](_page_22_Picture_87.jpeg)

The Sub-User Management page opens.

**Sub-User Management** 

![](_page_22_Picture_88.jpeg)

- 2. Click **Create New Sub-User**. The **User Setup** and **Linked Merchants** sections appear at the bottom of the page.
- 3. In the **User Setup** section, enter the **Username**, **First Name**, **Last Name**, and **Email**.

#### **User Setup**

![](_page_22_Picture_89.jpeg)

4. In the **Linked Merchants** section, check all merchants you want to associate with this sub-user. If desired, you can use the **Check All** and **UnCheck All** buttons.

![](_page_23_Picture_78.jpeg)

5. Click **Insert** at the bottom of the page. The sub-user is created and appears in the Sub-User Management list.

### <span id="page-23-0"></span>**Editing a Sub-User**

To edit a sub-user, follow these steps:

1. In the left pane, click **Account Settings**, then select **Sub-Users**.

![](_page_23_Picture_7.jpeg)

The Sub-User Management page opens.

#### **Sub-User Management**

![](_page_24_Picture_82.jpeg)

2. Click the edit icon ( $\bullet$ ) for the user you want to edit. The User Setup and Linked Merchants sections appear at the bottom of the page.

Create New Sub-User

3. Make the desired changes and click **Save**.

### <span id="page-24-0"></span>**Disabling or Enabling a Sub-User**

To disable a sub-user, follow these steps:

1. In the left pane, click **Account Settings**, then select **Sub-Users**.

![](_page_24_Figure_9.jpeg)

The Sub-User Management page opens.

#### **Sub-User Management**

![](_page_25_Picture_65.jpeg)

2. Click the disable icon ( $\bullet$ ) for the sub-user you want to disable. The sub-user is disabled and moved to the DISABLED section of the list.

To enable a disabled sub-user, click the enable icon ( $\bullet$ ) for the sub-user. The sub-user is enabled and moved to the ACTIVE section of the list.

**Sub-User Management** 

![](_page_25_Picture_66.jpeg)

Create New Sub-User

Create New Sub-User

### <span id="page-26-0"></span>**Unlocking a Sub-User**

If a sub-user tries to log in five times with the wrong password, the sub-user's account will be locked. Locked sub-user accounts will need to be unlocked by the main user. To unlock a locked sub-user, follow these steps:

1. In the left pane, click **Account Settings**, then select **Sub-Users**.

![](_page_26_Picture_4.jpeg)

The Sub-User Management page opens.

#### **Sub-User Management**

![](_page_26_Picture_78.jpeg)

Create New Sub-User

2. Click the padlock icon  $\left(\frac{a}{r}\right)$  for the sub-user. The sub-user will be sent a temporary password by email, and will have to create a new password when logging in the first time.

### <span id="page-27-0"></span>Linked Merchants

Through the Linked Merchants page, you can link and unlink merchant accounts to your primary user name.

### <span id="page-27-1"></span>**Linking a Merchant Account**

To link a merchant account, follow these steps:

1. In the left pane, click **Account Settings**, then select **Linked Merchants**.

![](_page_27_Picture_94.jpeg)

The Linked Merchant Setup page opens.

#### **Linked Merchant Setup**

![](_page_27_Picture_95.jpeg)

- 2. Enter the **Merchant Number** and **Merchant Password** as provided in your Welcome Letter for that account.
- 3. If desired, select **Apply Link to All Sub-Users**.
- 4. Click **Link Account**.
- 5. Linking more than one MID to your username will add in a Merchant List option to your left navigation bar along with Portfolio Reports (if the Reports option is currently available to you). See pages [31](#page-32-0) and forward for more information.

### <span id="page-28-0"></span>**Unlinking a Merchant Account**

To unlink a merchant account, follow these steps:

1. In the left pane, click **Account Settings**, then select **Linked Merchants**.

![](_page_28_Picture_96.jpeg)

The Linked Merchant Setup page opens.

![](_page_28_Picture_97.jpeg)

2. Click the unlink icon ( $\mathcal{R}$ ) for the desired merchant account.

#### **Link Accounts**

æ,

Š, 滲 Š. ී 溆 æ, æ, 滲 溆 æ. æ, æ,

In order to link your accounts, enter the Merchant Number<br>and Merchant Password and click Link Account. Check the apply to all sub-user checkbox if you would like to link all of the sub-user accounts also.

**Can't Remember your Merchant Password?** Please contact the Support Team at 1-866-524-4117.

You can attempt to recover your password by clicking the<br>Forgot Merchant Password button below.

Forgot Merchant Password

 $\overline{\mathsf{ord}}$ 

### <span id="page-29-0"></span>**Recovering a Merchant Password**

You can recover a merchant password by calling the Support Team at 1-866-524-4117, or by using the Linked Merchant Setup page.

To recover a merchant password using the Linked Merchant Setup page, follow these steps:

1. In the left pane, click **Account Settings**, then select **Linked Merchants**.

![](_page_29_Picture_57.jpeg)

The Linked Merchant Setup page opens.

![](_page_29_Picture_58.jpeg)

2. Click **Forgot Merchant Password**. The FirstView Password Retrieval page opens.

![](_page_29_Picture_59.jpeg)

3. Fill in all fields and click **Request Password**. An email with the password will be sent to the email address on record for the account.

### <span id="page-30-0"></span>Modifying Statement Preferences

Using the Account Settings, you can modify your statements preferences. To modify your statement preferences, follow these steps:

1. In the left pane, click **Account Settings**, then select **Statement Preferences**.

![](_page_30_Picture_5.jpeg)

The Statement Preferences page opens.

![](_page_30_Picture_69.jpeg)

2. Make the desired changes. Changes are automatically saved.

### <span id="page-31-0"></span>Changing Your Password

To change your user password, follow these steps:

1. In the left pane, click **Account Settings**, then select **Change Password**.

![](_page_31_Picture_79.jpeg)

The Change FirstView Password page opens.

#### Change Firstview Password

![](_page_31_Picture_80.jpeg)

2. Fill in all fields and click **Save**. The password is changed.

### <span id="page-31-1"></span>Updating Your Security Questions

To update your security question, follow these steps:

1. In the left pane, click **Account Settings**, then select **Security Questions**.

![](_page_31_Figure_12.jpeg)

The Security Questions page opens.

![](_page_32_Picture_69.jpeg)

2. Make the changes you want, then click **Save**.

## <span id="page-32-0"></span>Viewing the Merchant List

If you have linked more than one merchant account with your login (see instructions on page [26\)](#page-27-1), an option for Merchant List will be added to your left menu.

![](_page_32_Picture_70.jpeg)

**Merchant List** 

When you log in to FirstView, you will also be presented with your Merchant List automatically, enabling you to choose a merchant from the list to view reporting and statements.

![](_page_32_Picture_71.jpeg)

You can filter the list using the **Filter Results** field. If there are more entries than will show on a single page, you can use the **Previous** and **Next** links to move through the list.

## <span id="page-33-0"></span>Portfolio Reports

If you have linked more than one merchant account with your login (see instructions on page [26\)](#page-27-1), an option for Portfolio Reporting will be added to your left menu.

![](_page_33_Picture_81.jpeg)

The following portfolio reports are available from FirstView if your login contains more than one merchant ID (MID):

- Portfolio Captured Batch Summary (Daily)
- Portfolio Captured Batch Summary
- Portfolio Authorization Summary
- Portfolio Daily Deposit Summary

All of the portfolio reports are started at the Portfolio Reporting page. To open the Portfolio Page, click Portfolio Reporting in the left pane.

The Portfolio Reporting page opens.

![](_page_33_Figure_11.jpeg)

### <span id="page-34-0"></span>Portfolio Captured Batch Summary (Daily)

**Portfolio Captured Batch Summary (Daily)** 

To run the Portfolio Captured Batch Summary (Daily), begin at the Portfolio Reporting page and follow these steps:

![](_page_34_Figure_3.jpeg)

1. Click **Portfolio Captured Batch Summary (Daily)**. The report page opens.

- 2. If desired, enter or select dates for **From** and **To**, then click **Go**. The changes you made are reflected on the page.
- 3. In the Sales Volume chart, hover over a date on the line to see the volume for that day.

![](_page_34_Figure_7.jpeg)

4. Scroll down to see the report detail.

![](_page_35_Picture_80.jpeg)

5. Report can be downloaded into Excel (by clicking on the "Download in Excel" button at the bottom of the page) to view the details by merchant account.

### <span id="page-35-0"></span>Portfolio Captured Batch Summary

To run the Portfolio Captured Batch Summary, begin at the Portfolio Reporting page and follow these steps:

1. Click **Portfolio Captured Batch Summary**. The Report page opens.

![](_page_35_Picture_81.jpeg)

- 2. If desired, change the **From** and **To** dates.
- 3. Click **Search**. The report details appear at the bottom of the page.

![](_page_35_Picture_82.jpeg)

Showing 1-8 of 8 entries total

First Previous 1 Next Last

Download in Excel

- 4. You can use the **Show entries** field and the **First**, **Previous**, **Next**, or **Last** buttons to move through the report.
- 5. Clicking on the Merchant Number will take you to the Captured Batch Summary page for that individual merchant account.

### <span id="page-36-0"></span>Portfolio Authorization Summary

To run the Portfolio Authorization Summary, begin at the Portfolio Reporting page and follow these steps:

1. Click **Portfolio Authorization Summary**. The Report page opens.

![](_page_36_Picture_121.jpeg)

![](_page_36_Picture_122.jpeg)

- 2. If desired, change the **From** and **To** dates.
- 3. Click **Search**. The report details appear at the bottom of the page.

![](_page_36_Picture_123.jpeg)

#### Previous Day Next Day

4. You can use the **Show entries** field and the **First**, **Previous**, **Next**, or **Last** buttons to move through the report. You can also use the **Previous Day** or **Next Day** buttons to step through reporting for other days.

Download in Excel

### <span id="page-37-0"></span>Portfolio Daily Deposit Summary

To run the Portfolio Authorization Summary, begin at the Portfolio Reporting page and follow these steps:

1. Click **Portfolio Daily Deposit Summary**. The report page opens.

![](_page_37_Picture_72.jpeg)

2. Click **Search**. The report details appear at the bottom of the page.

![](_page_37_Picture_73.jpeg)

3. You can use the **Show entries** field and the **First**, **Previous**, **Next**, or **Last** buttons to move through the report. You can also use the **Previous Day** or **Next Day** buttons to step through reporting for other days.